## Laboîte - affichage de la qualité de l'air

Une fois votre horloge connectée "laboîte" fabriquée. Il vous est possible d'afficher de nombreuses informations temps-réel provenant d'internet ! Dans ce tutoriel, vous apprendrez à afficher la qualité de l'air mesurée par un capteur citoyen Sensor Community [http://www.wiki-rennes.fr/Capteurs\\_Sensor\\_Community](http://www.wiki-rennes.fr/Capteurs_Sensor_Community)

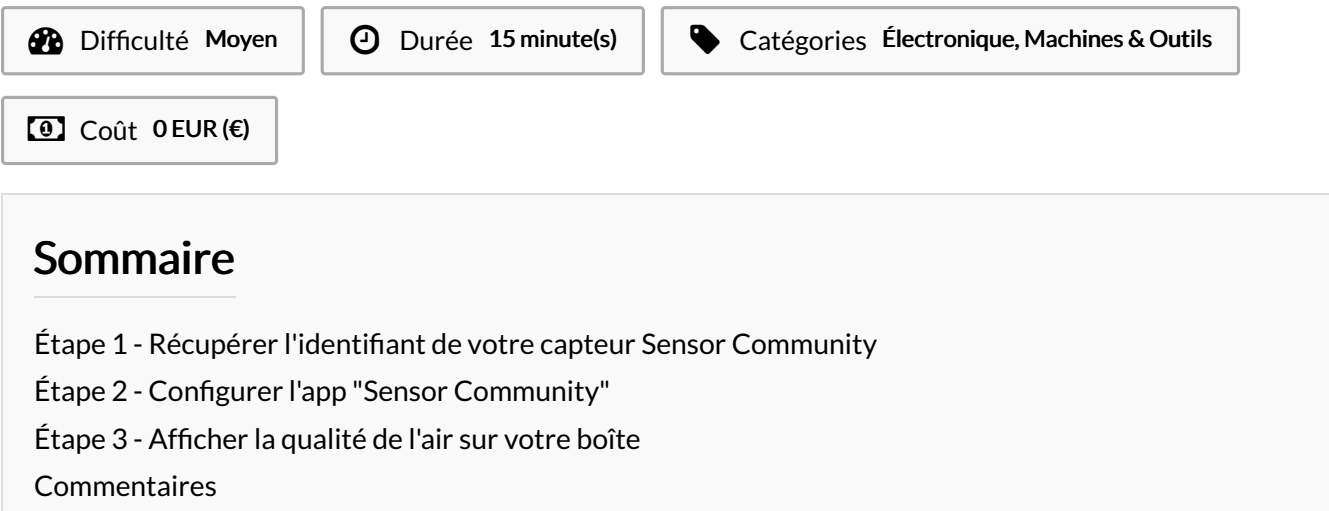

Matériaux Outils

**&** [Laboîte](https://wikifab.org/wiki/Labo%25C3%25AEte)

## <span id="page-0-0"></span>Étape 1 - Récupérer l'identifiant de votre capteur Sensor Community

Pour configurer l'affichage de la qualité de l'air sur votre boîte, vous devez disposer de l'identifiant d'un capteur Sensor Community (le vôtre ou celui d'un capteur proche de chez vous) :

- 1. Connectez vous au site <https://france.maps.sensor.community/> et cliquez sur votre capteur (chaque capteur est représenté par une tuile hexagonale de couleur
- 17702 un capteur dans le centre de Rennes dont l'identifiant est le 2. Un panneau latéral s'ouvre et l'identifiant du capteur se situe en haut en dessous du mot Sensor (une suite de chiffres). Ici, j'ai sélectionné
	- 푸 Notez ou copiez cet identifiant, vous en aurez besoin dans l'étape suivante !

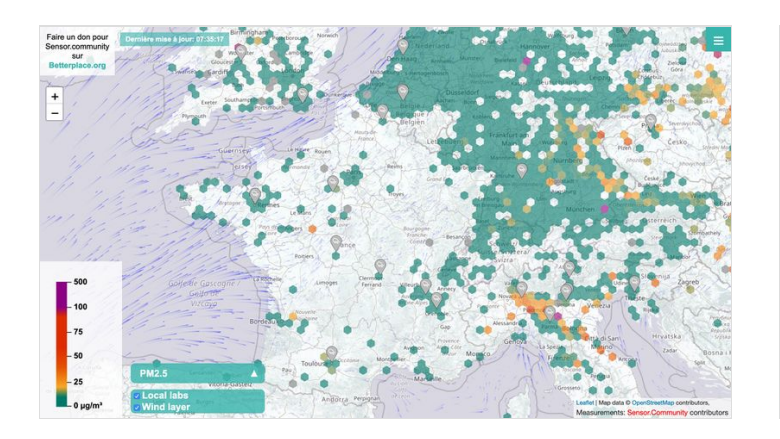

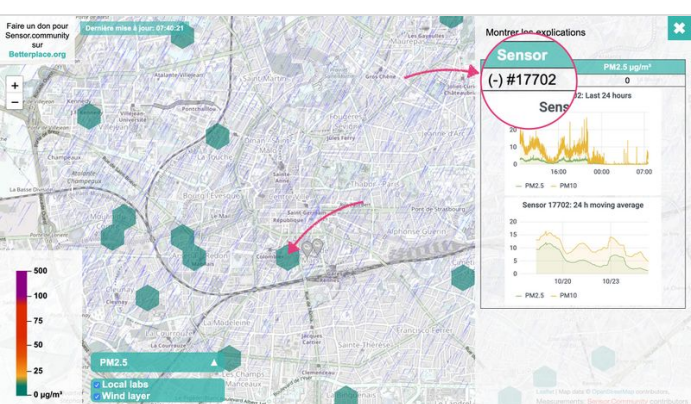

[http://www.wiki-rennes.fr/Capteurs\\_Sensor\\_Community](http://www.wiki-rennes.fr/Capteurs_Sensor_Community)

## <span id="page-1-0"></span>Étape 2 - Configurer l'app "Sensor Community"

- 1. Connectez-vous au site <https://lenuage.io/boites/> avec vos identifiants et cliquez sur laboîte sur laquelle vous voulez voir s'afficher la qualité de l'air.
- 2. Ajoutez une nouvelle app en cliquant sur le bouton "+"
- 3. Dans la liste d'apps, choisissez ensuite l'app " $\bullet$  Sensor.Community"
- 4. Indiquez l'identifiant de votre capteur noté à l'étape 1 puis cliquez sur "Enregistrer"
- 5. La qualité de l'air relevée par votre capteur s'affiche sur l'app :
	- Bon:  $<$ 25 $\mu$ g/m $3$
	- Moyen: <50µg/m<sup>3</sup>
	- Mauvais: >50µg/m<sup>3</sup>

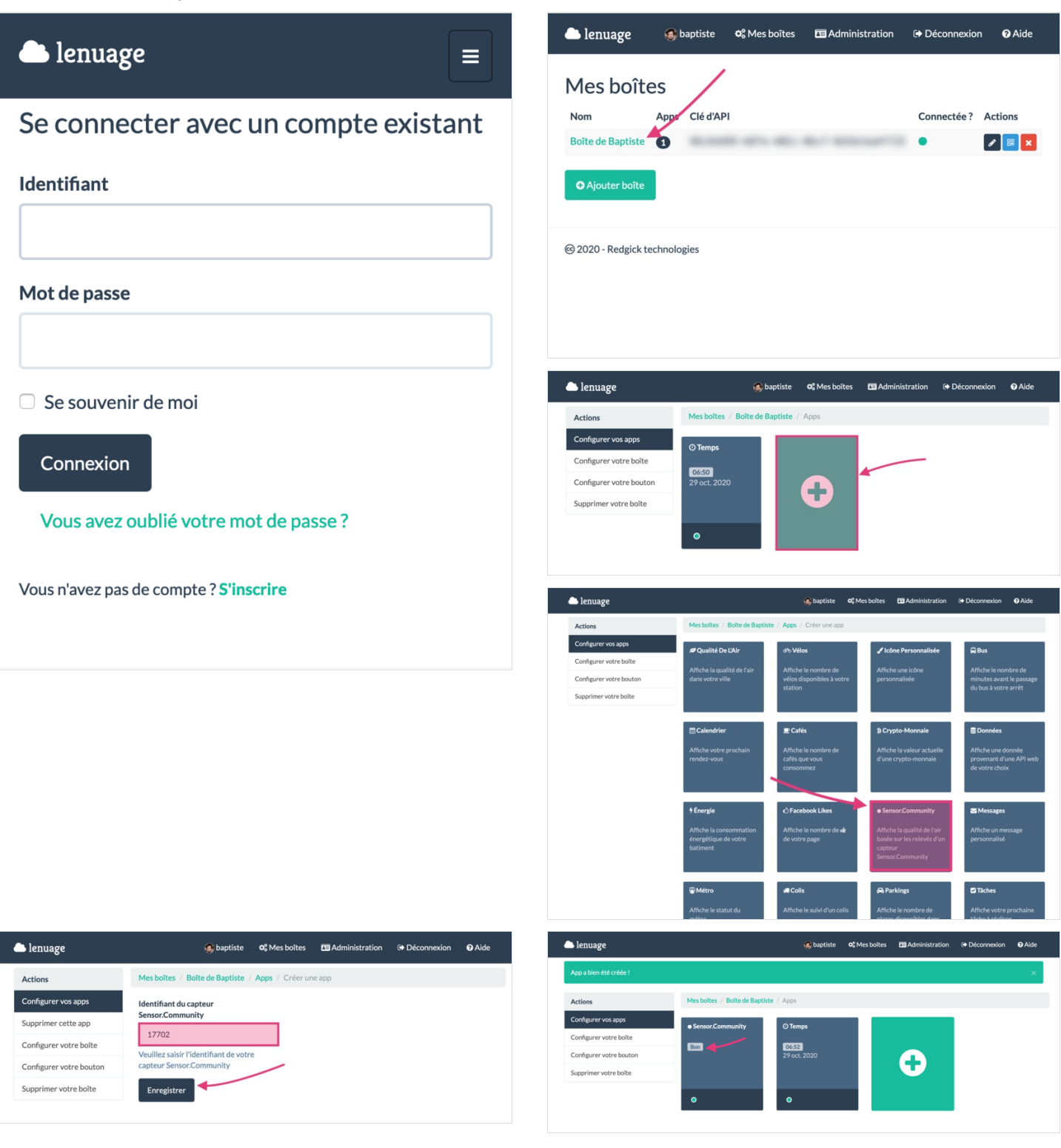

## <span id="page-2-0"></span>Étape 3 - Afficher la qualité de l'air sur votre boîte

- 1. Cliquez sur "Configurer votre boîte" puis sur le bouton "Éditer" la tuile
- 2. Ajoutez l'app "Sensor.Community" sur la tuile puis choisissez son emplacement en glissant puis en cliquant sur le simulateur en haut.
- 3. Cliquez sur "Enregistrer" pour sauvegarder la tuile
- 4. Bravo, votre boîte affiche désormais la qualité de l'air relevée par votre capteur citoyen **D**

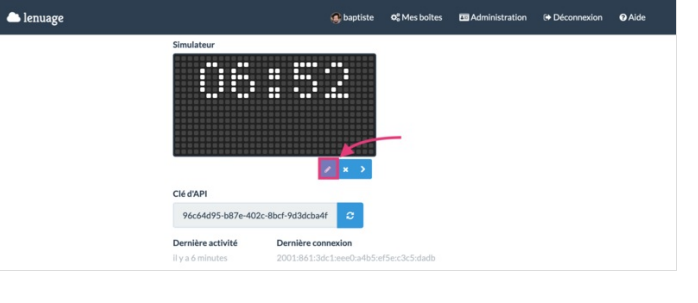

https://wikifab.org/wiki/Fichier:Labo\_te\_-

\_affichage\_de\_la\_qualit\_de\_l\_air\_Sensor.community\_lenuage.mov